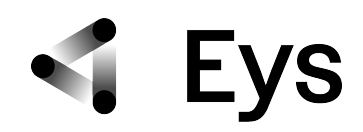

### **Bruksanvisning og informasjon for Eys:**

Eys er en digital kommunikasjonsplattform mellom optikere og øyeleger. Ved bruk av denne tjenesten får du direkte tilgang til øyelegene tilknyttet vårt system. Plattformen brukes som et verktøy for optikeren i de tilfeller hvor det er tvil om patologiske funn ved klientundersøkelse. Eys gjør det mulig med en øyelegevurdering eller en ønsket generell second opinion – raskt.

Eys er et skybasert system som ikke krever noen programvare installert på optikerens pc.

For at vurderingen skal bli best mulig er det en fordel at **alle** feltene fylles ut/checkbokser «hukes av» med data og at **alle** bildene av **begge** øyne, som er tatt i forbindelse med undersøkelsen, legges ved.

Innlogging til Eys og forklaring av startsiden

Bruksanvisning

- a) Åpne ny sak
	- i) Registrering av klientopplysninger og anamnese
	- ii) Registrering av undersøkelsesresultater
	- iii) Opplasting av bilder, OCT, perimetri etc.
	- iv) Innsending av sak
	- b) Avslutt sak
		- i) Avsluttet med vurderingen
		- ii) Avsluttet med henvisning
		- iii) Manglende Informasjon
		- iv) Innsending av spørsmål

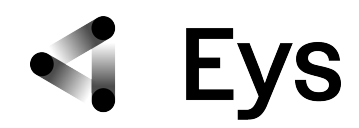

# **1. Innlogging til Eys og Startsiden**

Skriv inn <https://optician.eyecheck-system.com> i adresselinjen i din nettleser. Klikk på "**Logg inn"** øverst til høyre på velkomstsiden vår. Tast inn brukernavn og passord som ble tildelt av Eys.

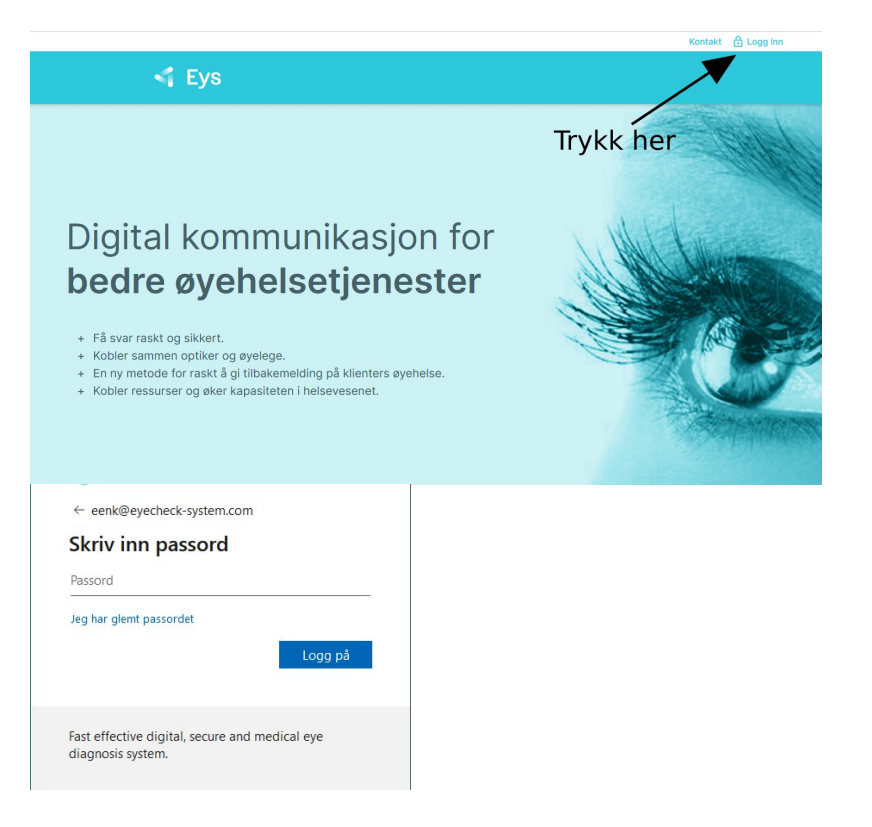

Startsiden "**Dashboard"** vises. Startsiden gir følgende muligheter:

- $\bullet$  åpne sak (1)
- stille spørsmål til øyelegene (2)
- se på status av aktuelle saker (3)
- se på tidligere innsendte og besvarte saker (4)
- se meldinger fra Eys (5)
- gjøre generelle innstillinger (6)

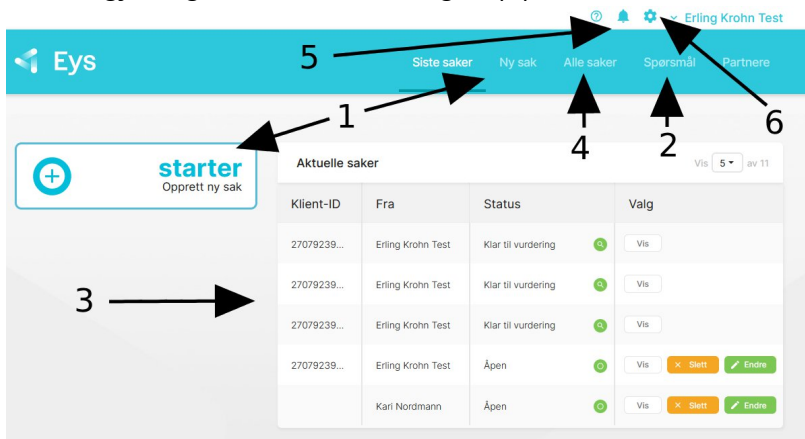

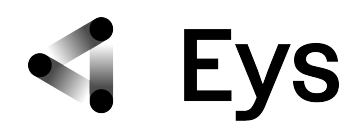

# **(1) Ny sak:**

Trykk på (+), registrerings- og anamnesesiden åpnes:

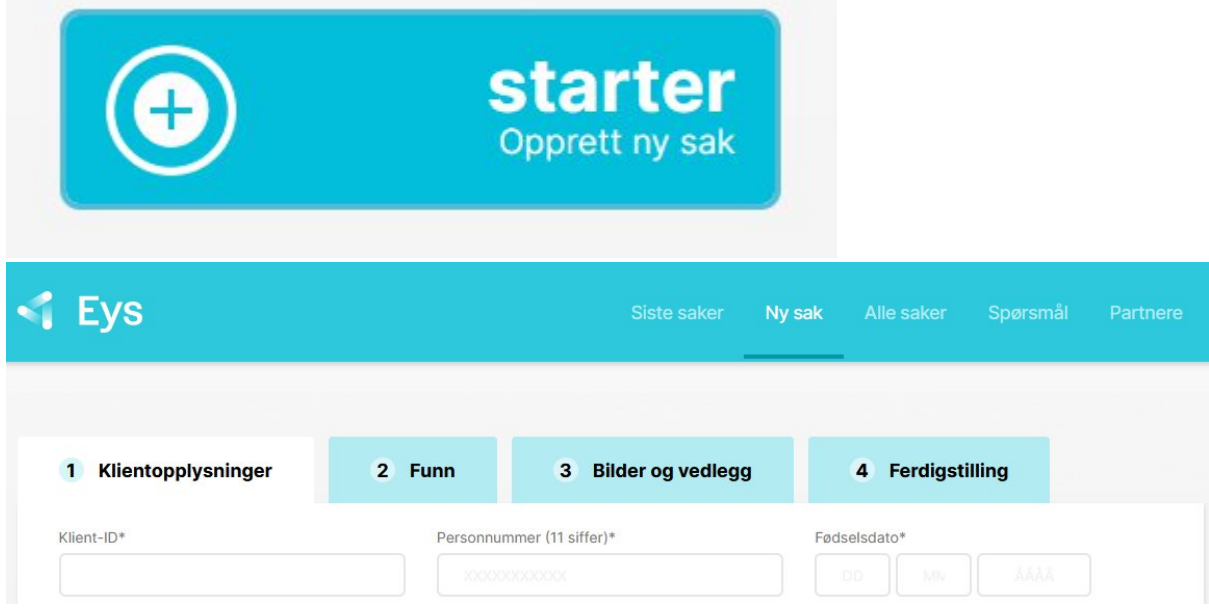

### **(2) Sende inn et spørsmål:**

Brukes dersom det er behov for å stille et generelt oftalmologisk spørsmål (medisinering/behandling/etc.) eller konkrete spørsmål om enkelte funn. Spaltelampebilder og/eller iPhone/Androidbilder kan lastes opp. Svaret sendes tilbake til henvisende.

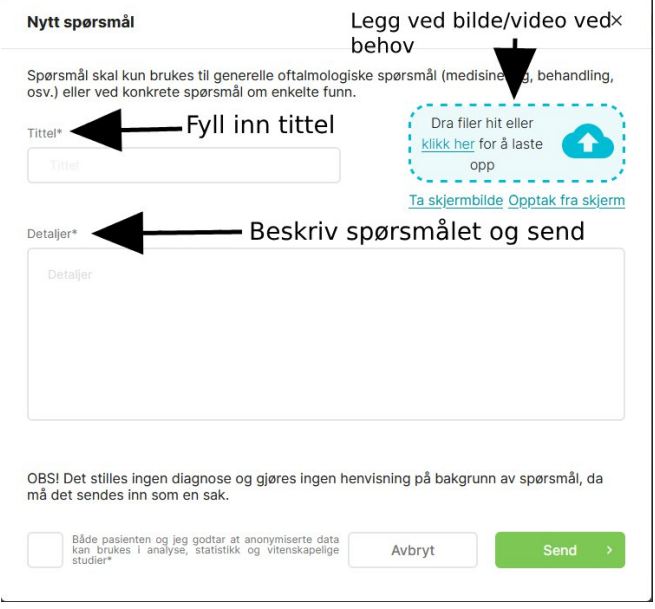

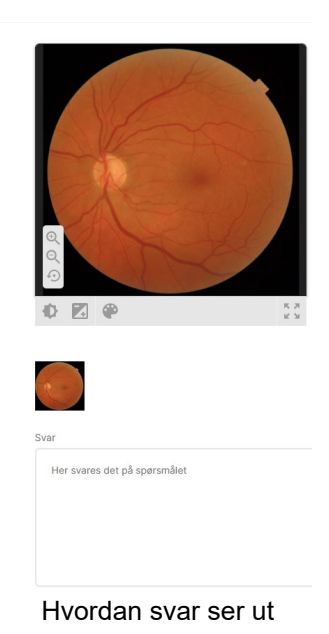

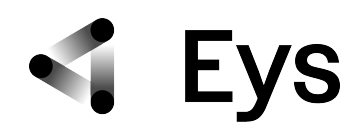

# **(3) Aktuelle saker:**

Status av sakene er både beskrevet i tekstfeltet og fargetkodet:

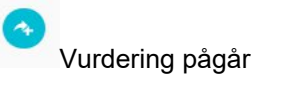

**O** Saker som mangler informasjon

Saker som er ferdig vurdert av øyelegen

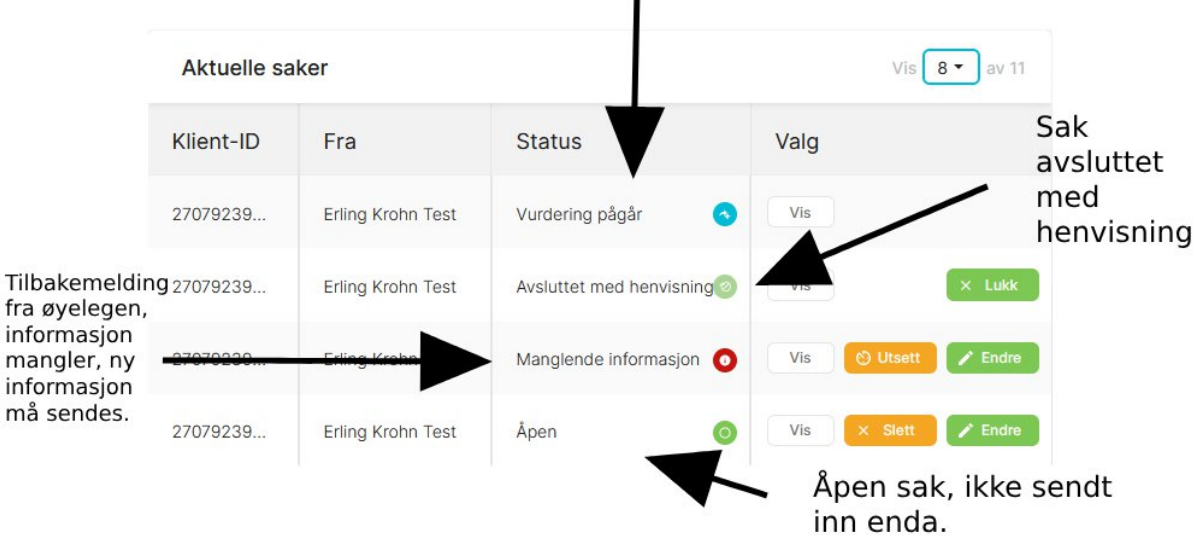

# Innsendt sak vurdering pågår

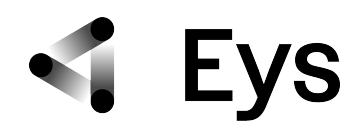

# **(4) Tidligere saker:**

Listen er en oversikt over tidligere saker. Sakene kan vises, men ikke redigeres. Status på sakene vises: åpen, vurdering pågår, lukket, avsluttet med vurdering, avsluttet med henvisning, informasjon mangler. **Dersom svaret fra Eys om klienten er mottatt og klienten er informert om svaret må saken lukkes.**

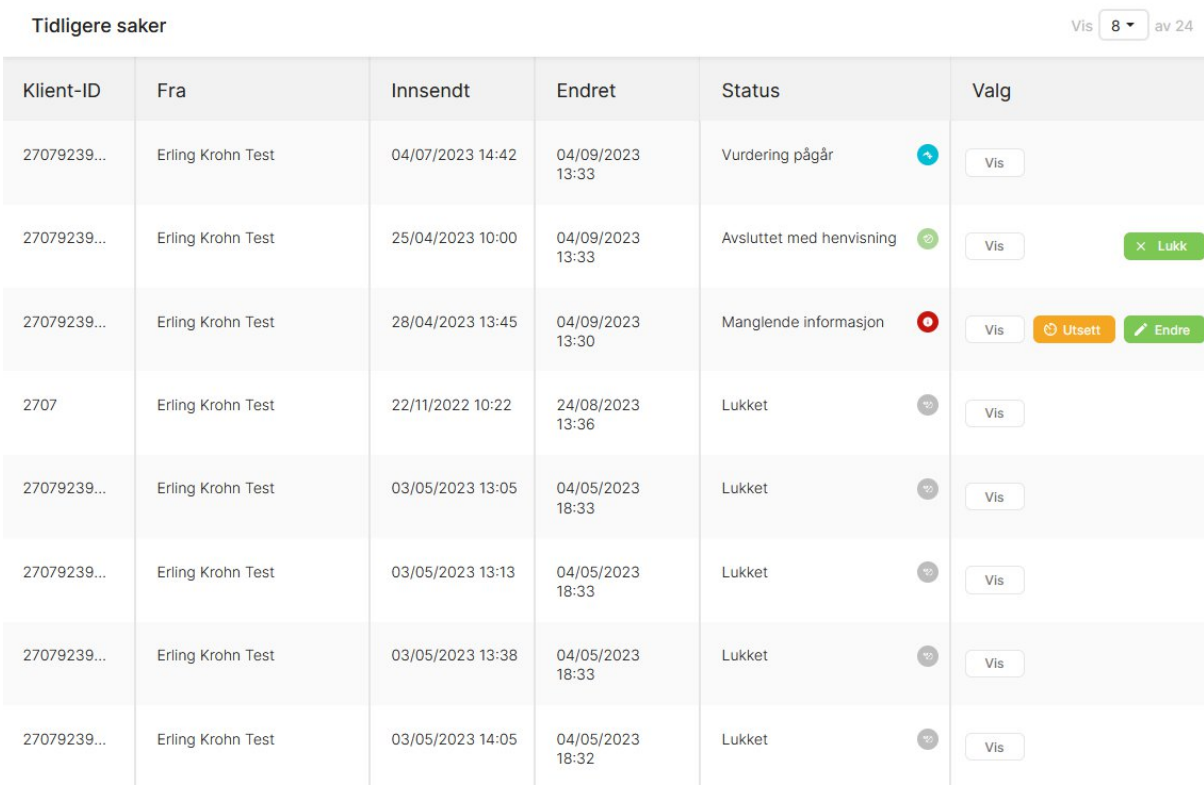

# **(5) Meldinger fra Eys:**

Eys Admin kan sende meldinger til enten den enkelte kunden, øyelegegruppen, optikergrupper, eller alle Eys brukere. Bjellesymbolet øverst til høyre i menyen vil få et rødt tall ved seg dersom det ligger meldinger i postkassen:

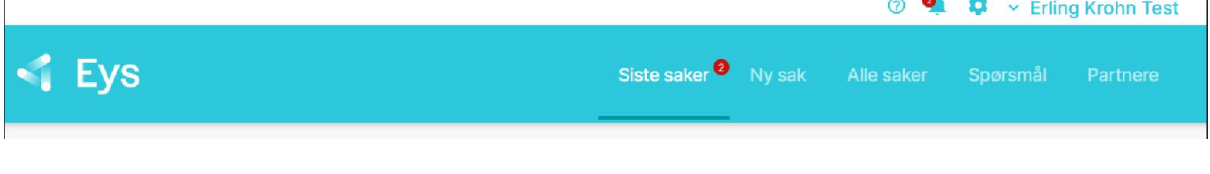

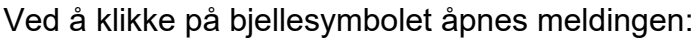

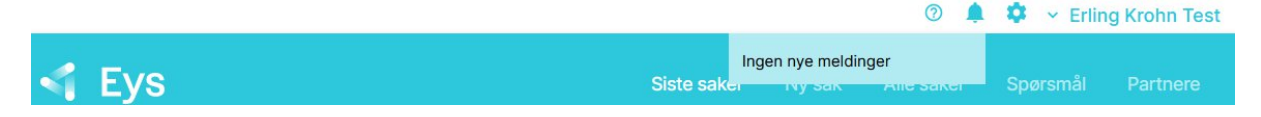

 $\overline{1}$ 

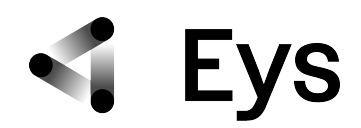

# **(6) Innstillinger:**

Oppdatering og resgistrering av kontaktdata.

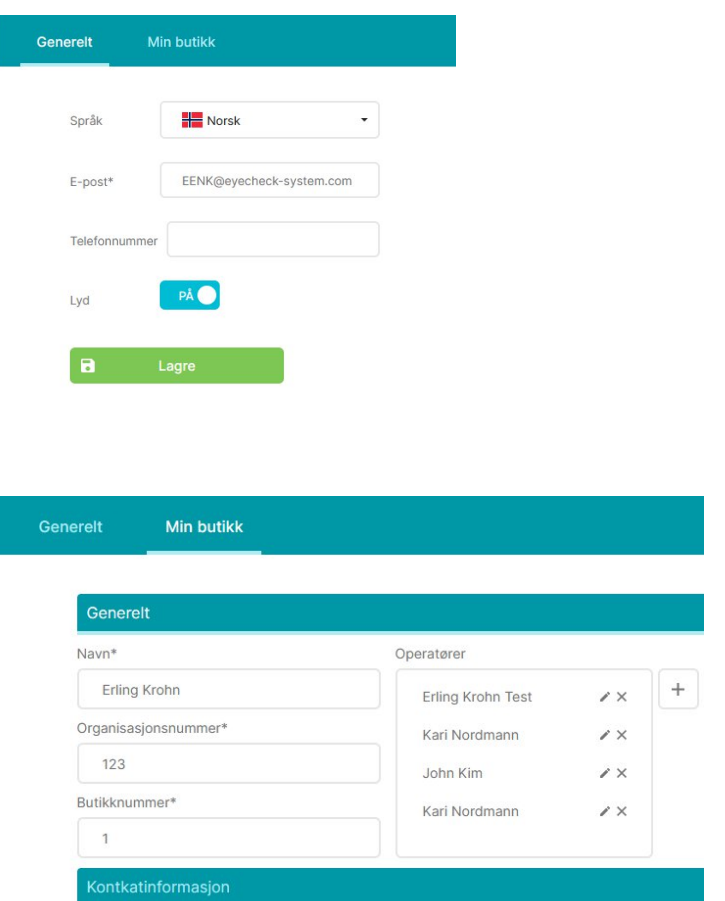

**Til Info: API: Skal ikke brukes eller aktiveres av brukerne.**

# 2. Bruksanvisning:

#### **a) Åpne ny sak:**

Trykk på (+) tegnet eller "**Ny Sak**"

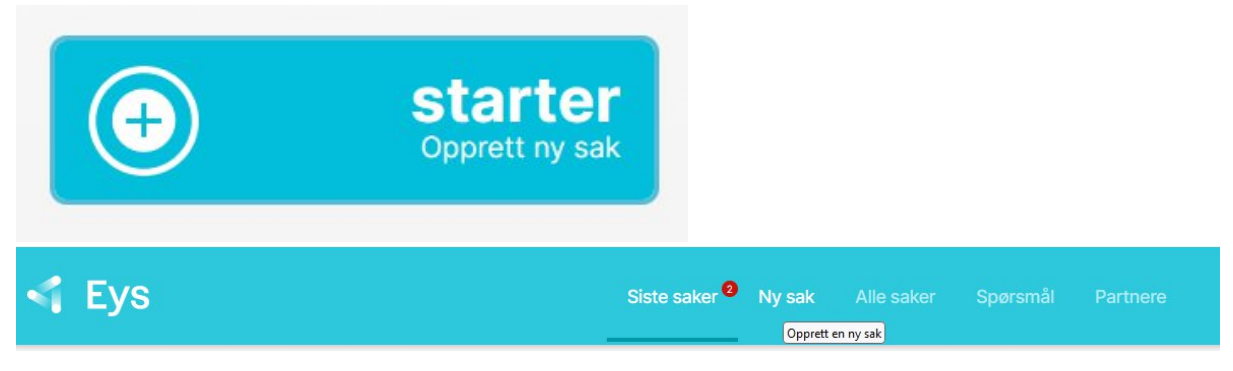

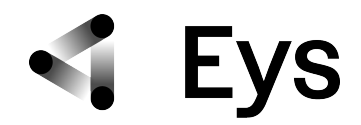

#### **i) Klientopplysninger:**

Legg inn personnummer - 11 sifre. Kjønn og fødselsdato kommer nå automatisk. Legg inn butikkens klient-ID. (Til informasjon: personnummer anonymiseres automatisk - det genereres en unik nøkkel i det den forbindes med optikerens klient-ID, personalia er kun tilgjengelig for øyeleger når de har valgt å svare på innsendt sak)

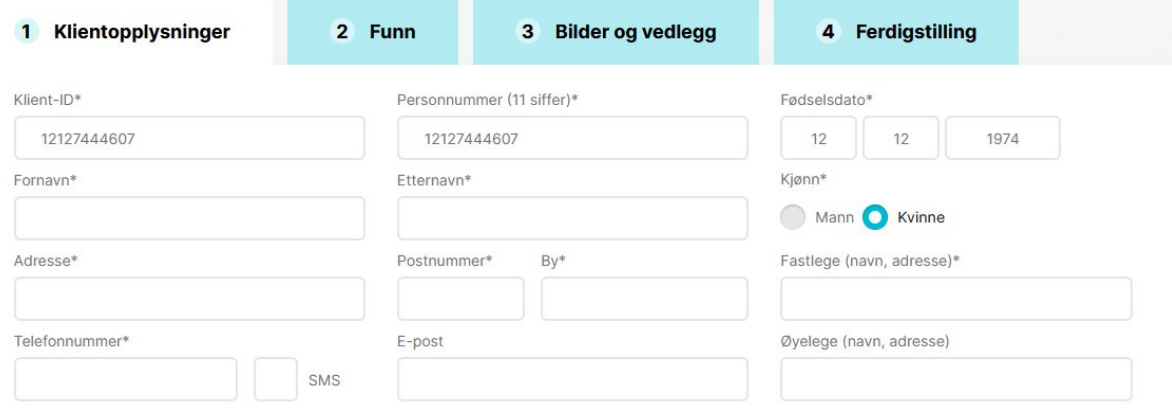

#### **Aktuelt:**

Obligatorisk informasjon. Beskriv kort problemstillingen om hvorfor klienten henvises til Eys. Dersom det er ønskelig med en vurdering og sammenligning med en tidligere undersøkelse, kryss av checkboks "**Vedlagt tidligere undersøkelsesresultater mtp. forløpsvurdering**".

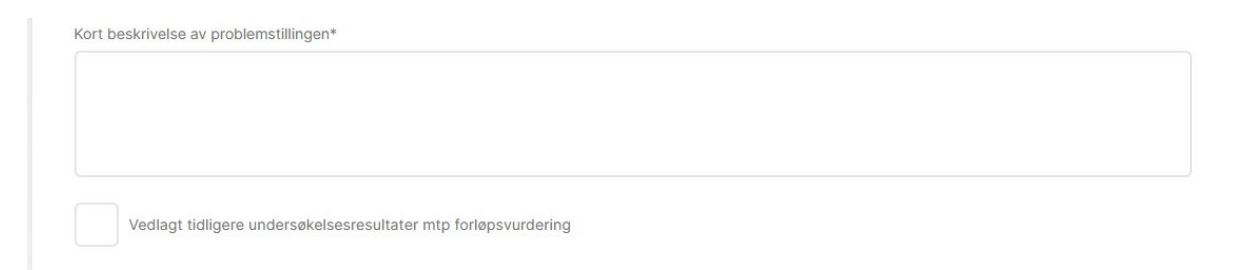

#### **Hvordan ønsker pasienten å motta resultatene?:**

Obligatorisk informasjon. Velg om pasienten skal motta resultatene på e-post, eller fra optiker i butikk.

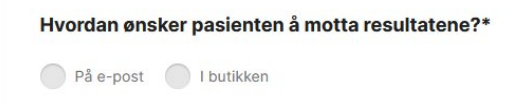

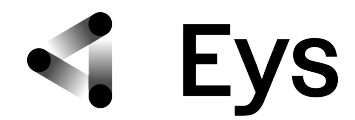

#### **Familiære sykdommer:**

Klikk på de aktuelle sykdommer eller gi tilleggsinformasjon i feltet "**Annet**". Dersom ikke aktuelt, klikk på feltet "**Ingen**".

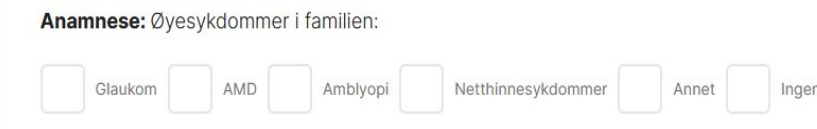

#### **Aktuelle og tidligere øyesykdommer:**

Obligatorisk informasjon. Klikk på de aktuelle sykdommene for klienten eller gi annen relevant tilleggsinformasjon ved å klikke i feltet "**Annet**". En ny tekstboks for tekstutfylling dukker da opp. Ved diabetes er det ønskelig med siste HbA1c (langtidsblodsukker). Dersom dette ikke er aktuelt, klikk feltet "**Ingen**".

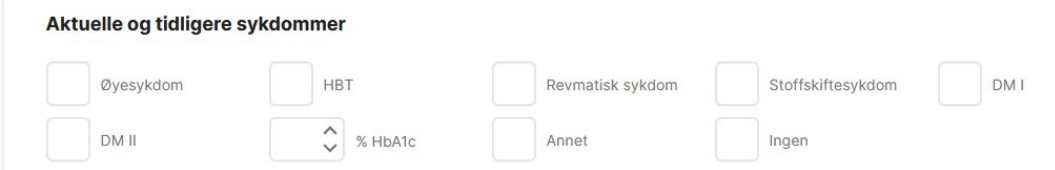

#### **Symptomer:**

Obligatorisk informasjon. Klikk på de aktuelle symptomer til klienten. Dersom det er andre symptomer enn oppført, beskriv disse ved å klikke på checkbosk: "**Annet**". En ny boks for tekstutfylling dukker da opp. Dersom klienten ikke har noen symptomer, klikk på feltet "**Ingen**".

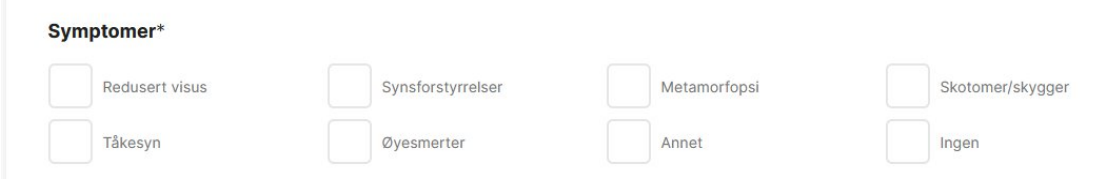

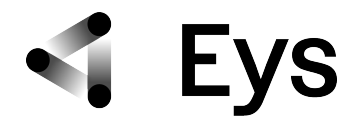

#### **Varighet:**

Obligatorisk informasjon. Klikk på de aktuelle checkbokser for klientens symptomvarighet. Dersom klienten ikke har symptomer klikk på "**Ikke Aktuelt**".

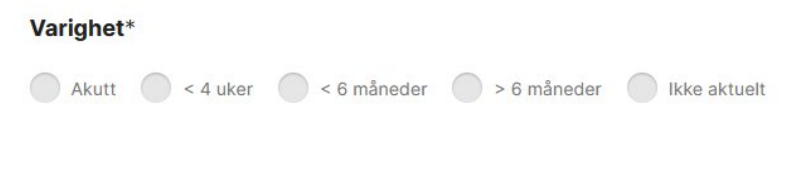

Når alle obligatorisk felt er utfylt blir feltet "**Neste**" grønt. Klikk på det feltet for å komme videre.

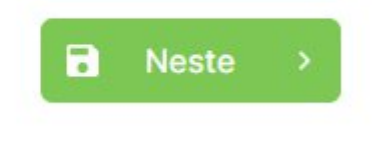

Side med navnet "**Funn**" åpner seg.

### **ii) Funn:**

Her legges det inn undersøkelsesresultater og -funn.

#### **Visus:**

Angis alltid for begge øyne. Legg inn visus direkte eller bruk piltastene i desimaltall. Ved direkte innskriving kan både kommategn og punktum brukes som skille. OBS: det må fylles ut verdier for begge øyne. Kryss av om visus er målt sc (uten korreksjon) eller cc (med korreksjon).

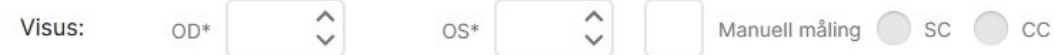

Dersom visus er på fingertelling eller håndbevegelsesnivå klikk på checkboks "**Manuell måling**": visus verdiene kan legges inn i fritekstfeltet.

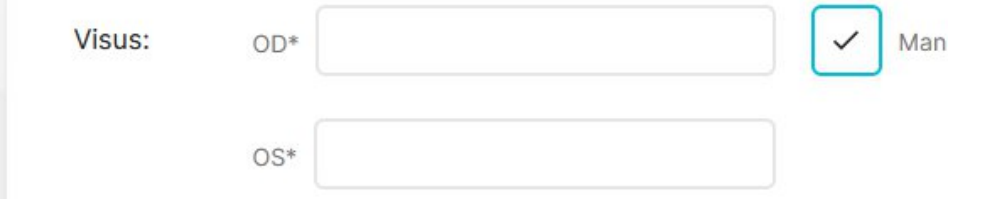

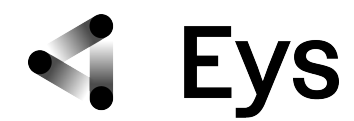

#### **Refraksjon:**

#### Angi alltid for begge øyne.

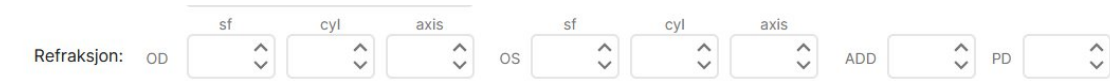

#### **Tensjon:**

Angis alltid for begge øyne. Angi målemetode og pachymetri-verdiene, dersom målt.

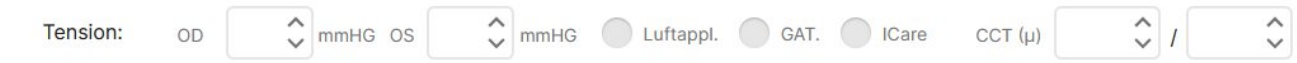

#### **Øyets anatomisk strukturer:**

Dersom patologi eller forandringer - klikk på "**Legg til patalogi**" og beskriv nærmere i tekstutfyllingsfeltet.

Patologi

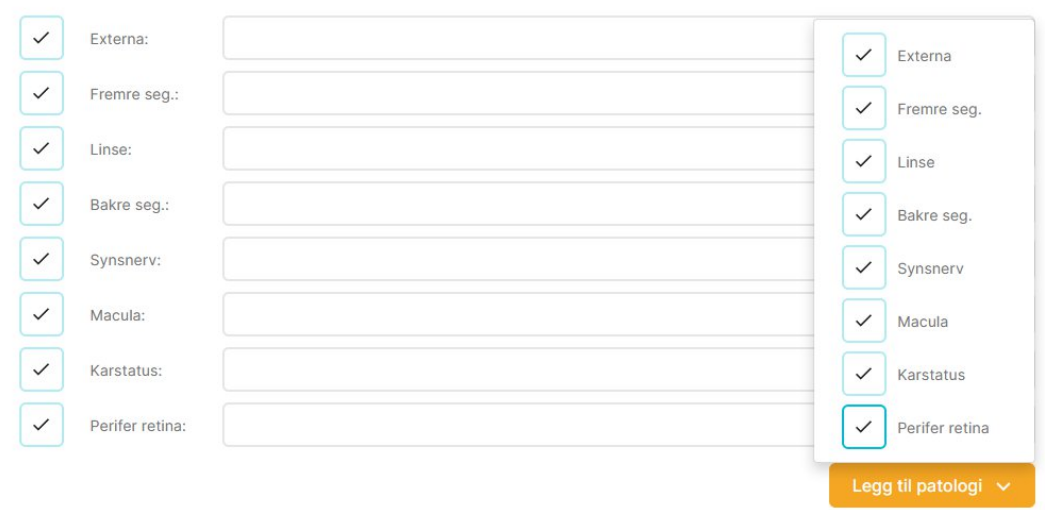

Når funn er ferdig utfylt blir knappen "**Neste**" grønn og kan klikkes på.

Siden for opplastning av bilder åpner seg.

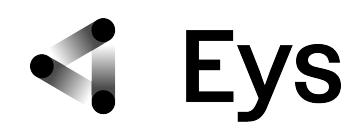

# **iii) Opplastning av bilder og vedlegg (fundusfoto, OCT, perimetri, etc.)**

Last opp aktuelle bilder for klienten ved å enten bruke "**Ta skjermbilde**" funksjonaliteten, eller ved å trykke på "**klikk her**" å laste opp filen direkte. Når filen er lagt til i saken markeres den med grønt. (Gjenta prosedyren for alle gjenværende og aktuelle bilder/filer.)

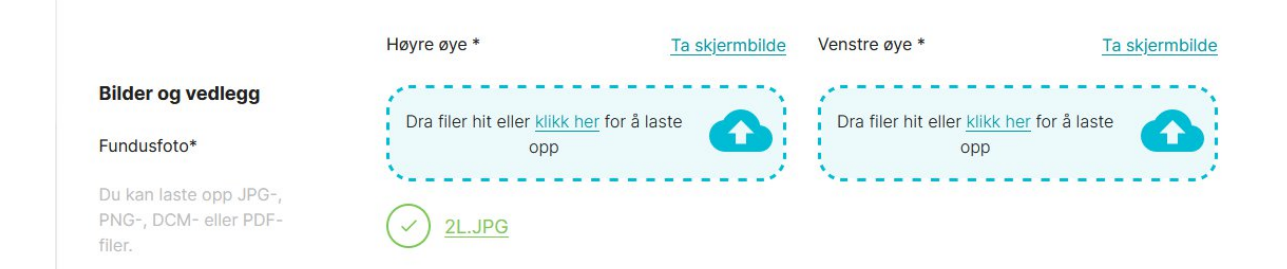

For å laste opp OCT fil bruker man "**Opptak fra skjerm**" funksjonaliteten og tar opptak av hele OCT scannet.

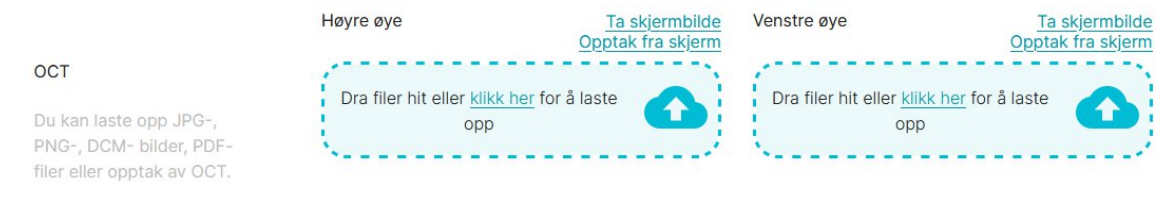

Når bilder og vedlegg er lagt ved vil knappen "**Neste**" være grønn. Siden for ferdigstilling og innsending av sak åpner seg når den trykkes på.

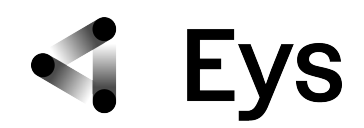

### **iv) Innsending av sak**

Følgende skjermbilde åpner seg. I feltet "**Andre kommentarer/oppsummering**" er det mulig å kommentere saken eller forholdene rundt klienten ytterligere. De obligatoriske checkboksene må markeres for å sende inn saken. Disse er:

Bestillingsbekreftelese - Pasienten skal være klar over at de bestiller en telemedisinsk vurdering via Eys.

Godtagelse av databehandling av Eys

Siste checkboks gjelder dersom optiker selv ønsker å sende henvisning dersom det er behov for videre behandling. Dersom denne ikke markeres gjøres dette automatisk av øyelegene.

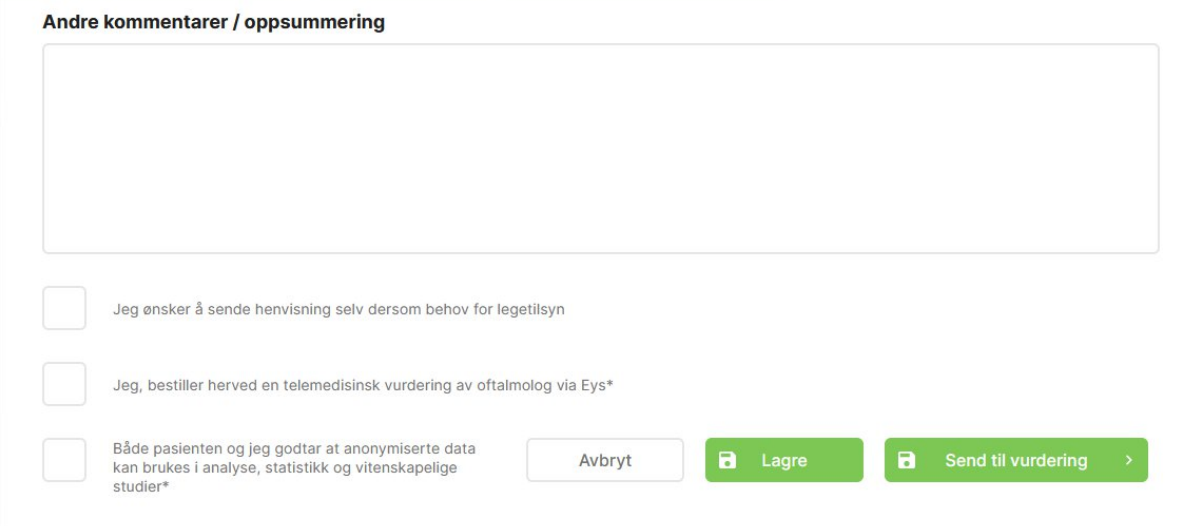

Når all relevant data er utfylt kan saken oversendes til vurdering til Eys ved å trykke på feltet "**Send til vurdering**". Dersom informasjon mangler og man trenger mer tid for å ferdigstille den aktuelle saken er det mulig å trykke på "**Lagre**" og sende på et senere tidspunkt.

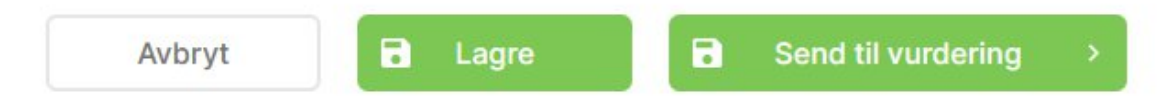

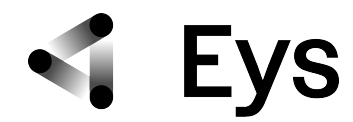

Når saken er sendt til vurdering vil innsenderen få opp en kvittering med klient-ID på skjermen.

Saken er nå mottatt av Eys og lagt ut til øyelegevurdering.

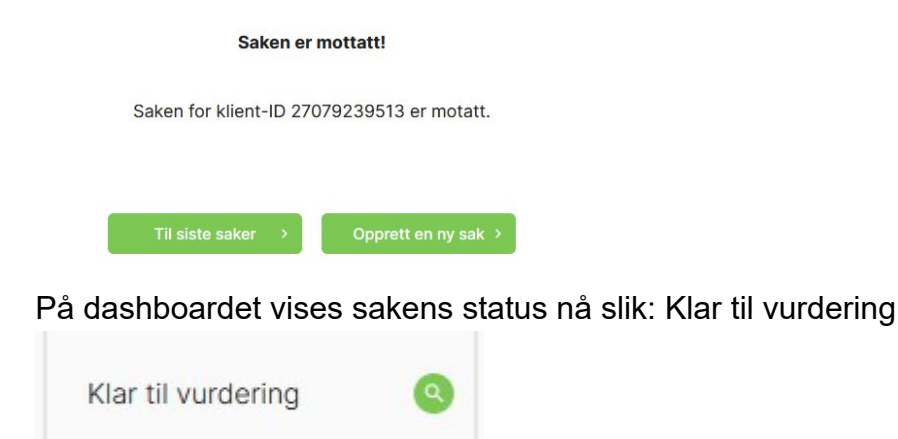

### **b) Avslutting av saker**

#### **Tilbakemeldinger, vurderinger og henvisnger.**

For å garantere at Eys sine kvalitetskrav for tjenesten overholdes er det nødvendig at systemet mottar en bekreftelse fra optikeren om at saken er avsluttet i henhold til kravene og reglene. Optikeren må avslutte saken aktivt i Eys.

Når Eys øyeleger har ferdigvurdert en sak eller trenger flere opplysninger for å ferdigvurdere en sak sender Eys umiddelbart en e-post til rekvirerende optiker:

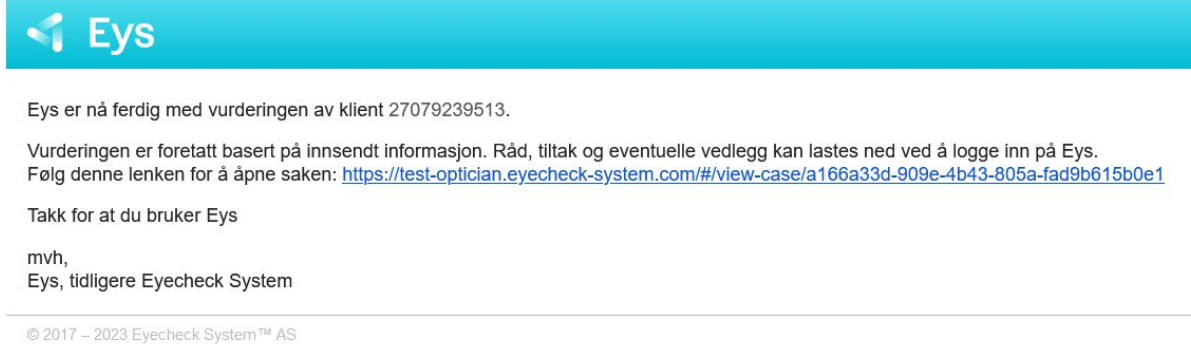

Klientsaken kan åpnes direkte fra eposten ved å klikke på linken. Alterrnativt kan optiker logge inn på vanlig måte i Eys. Følgende skjermbilder om sakens status kan finnes på Dasboardet:

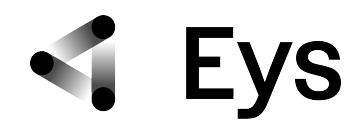

# **i) Avsluttet med vurdering**

Saken er øyelegevurdert med / uten oppfølgingsanbefaling. Klienten anbefales ikke henvist til lokal øyelege eller øyeavdeling basert på innsendt informasjon. Anbefaling om optikerkontroll ved behov.

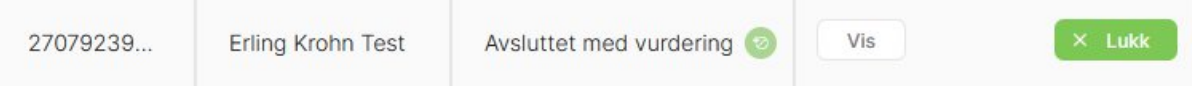

#### For å avslutte saken i Eys og bekrefte at prosedyrene er fulgt klikk på feltet "**Lukk**".

Følgende skjermbilde åpner seg:

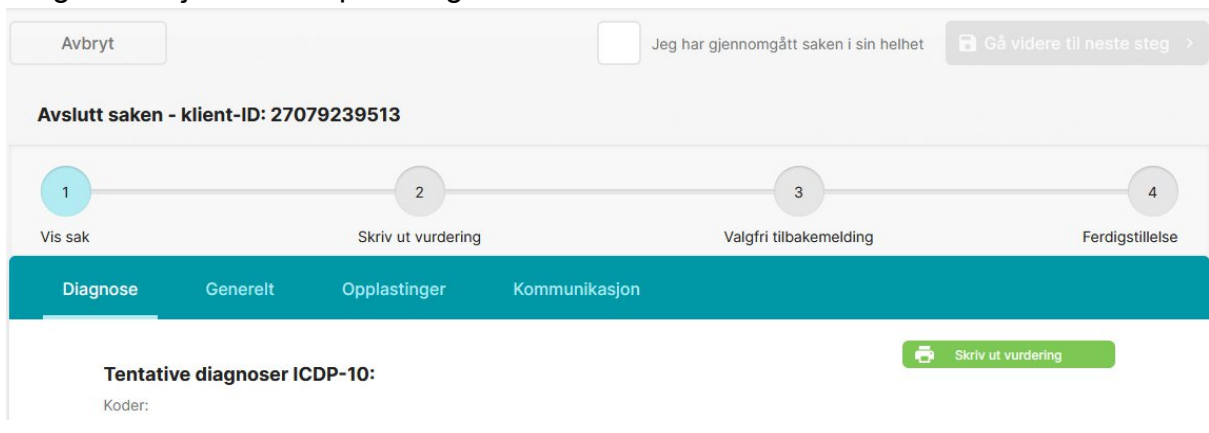

Ved å markere "**Jeg har gjennomgått saken i sin helhet**" vil knappen "**Gå videre til neste steg**" bli grønn.

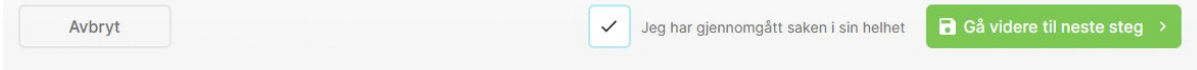

Vurderingen kan skrives ut i PDF format eller lagres på optikerens PC. Det er optikerens ansvar og plikt å informere klientene om resultatet.

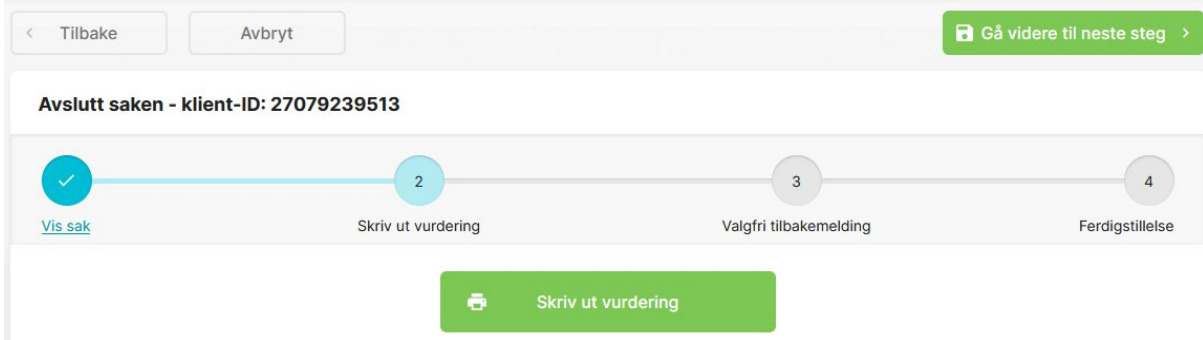

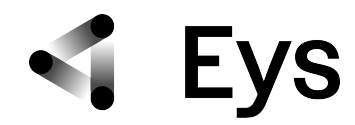

Vi ønsker å få tilbakemeldinger og vurdering av tjenesten. Dette for kontinuerlig evaluering og muligheter for stadig forbedring av systemet. Tilbakemeldingene skrives i feltet "**Valgfri tilbakemelding**". I tillegg ber vi deg bedømme/rangere øyelegevurderingen. Klikk på antall stjerner øyelegevurderingen fortjener i den aktuelle saken. 1 stjerne - dårlig, 5 stjerner -meget bra.

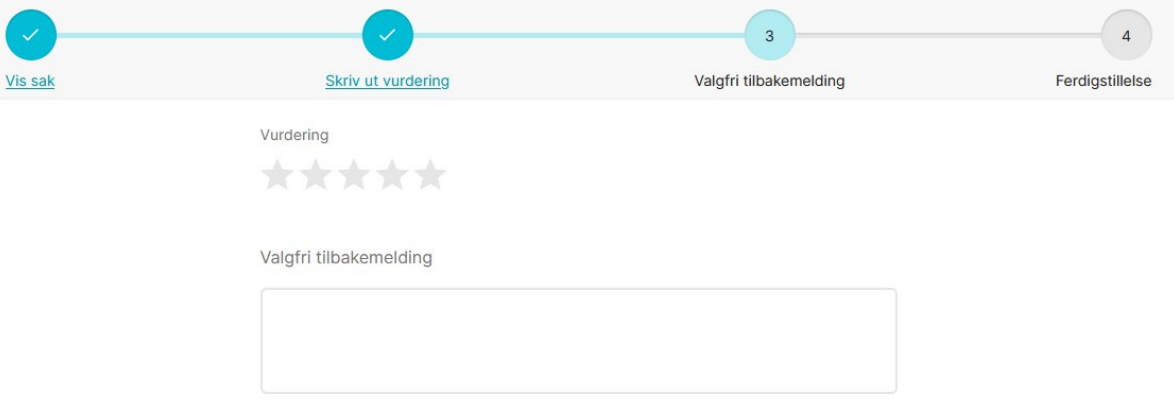

Ved å klikke "**Avslutt saken**" avsluttes og lukkes saken i Eys. Tilbakemelding fra optikeren er viktig i ledd av Eys krav om kvalitetskrontroll. Dersom saken ikke avsluttes av optikeren vil saken fortsatt være registrert som uavklart og åpen i Eys. Det vil bli sendt purringer for å avslutte saken.

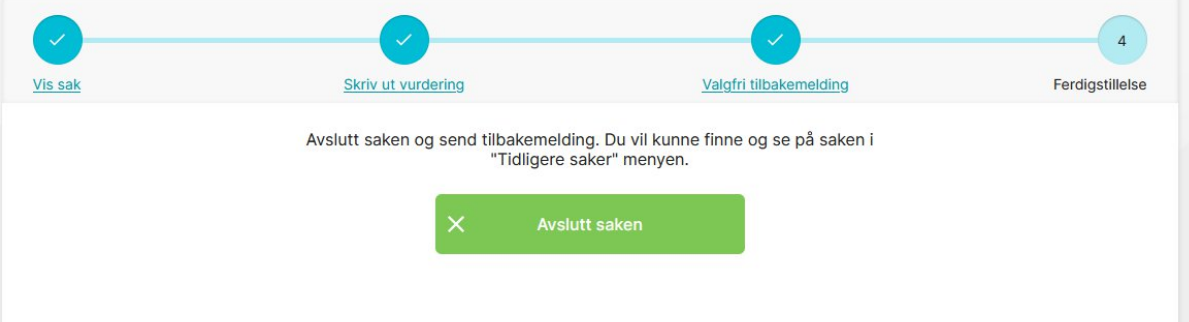

### **ii) Avsluttet med henvisning**

Saken er øyelegevurdert med anbefaling om henvisning. Klienten anbefales henvist til lokal øyelege eller øyeavdeling basert på innsendt informasjon.

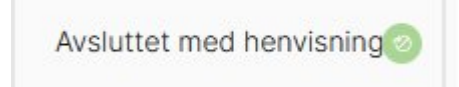

Dersom optiker ikke har bedt om å sende henvisning selv blir henvising sendt elektronisk av øyelegene til lokal øyelege eller øyeavdeling.

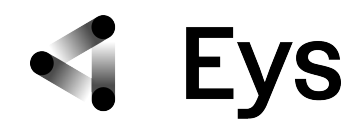

Dersom optiker har bedt om å sende henvisning selv: legges det ved HELFO henvising i PDF format. Dersom det velges å bruke Eys ferdigutfylte HELFO henvisningsskjema må persondata fylles ut i PDF dokumenetet og skrives ut.

Basert på mottatt informasion anbefaler vi å henvise klienten til videre utredning/behandling hos lokal øyelege eller øyeavdeling. Se vedlagt forslag til henvisning og bekreft at klienten er informert.

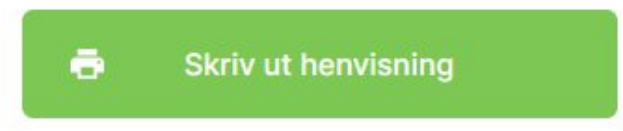

### **iii) Informasjon mangler:**

Eys øyeleger er avhengi av god og helst fullstendig informasjon i form av både undersøkelsesresultater og digital bildeinformasjon. For å gi best mulig og utfyllende vurdering ønesker øyelegene informasjon og bilder fra begge øyne, da sammenligning ofte gir godt og et bedre vurderingsgrunnlag. Dersom bildekvalitet er redusert, bilder, eller annen informasjon mangler vises på optikerens Dashboard. I tillegg sender Eys en e-post med spesifisering av informasjon som mangler.

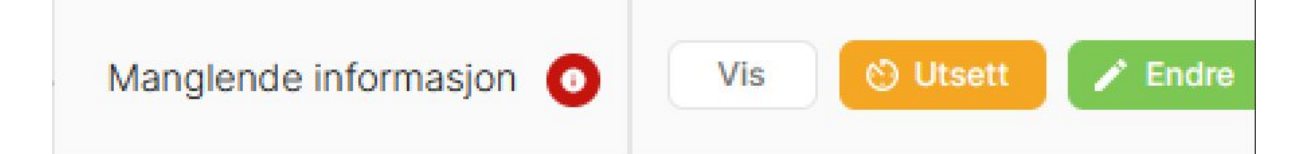

Dersom klienten ikke er umiddelbart tilgjengelig eller mulig å kontakte av optikeren må saken utsettes med frist for ny innsending av manglende informasjon. Datoen legges inn og sendes til Eys som registrerer dette. Dersom informasjonen ikke kommer som avtalt, vil Eys automatisk sende påminnelse til optikeren,

Etter innsending av manglende informasjon vil saken vurderes igjen på vanlig måte av øyelegene og vurdering eller henvisning legges ved.

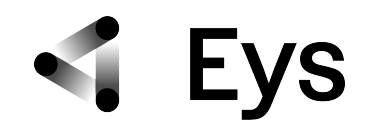

### **C) Spørsmål:**

Eys legger opp til å etablere en søkbar database for tidligere stilte spørsmål. Optikerne kan søke på et begrep og får opp en liste med tidligere besvarte spørsmål om bestemte problemstillinger.

OBS: Spørsmålstjenesten gir ingen diagnose, oppfølgingsanbefalinger eller henvisninger.

# **i) Stille spørsmål:**

For å stille et spørsmål klikk på "**Spørsmål**" i Eys menylinje.

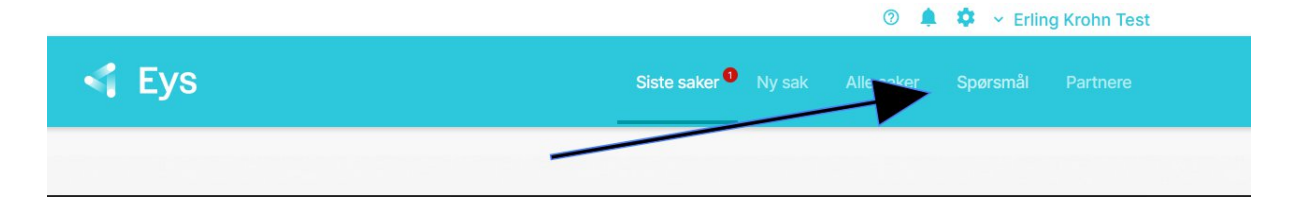

Følgende skjermbilde åpner seg. Fyll inn tittelen som beskriver spørsmålet bra og utfyllende. Dette er viktig for å plassere spørsmålet i riktig seksjon for databasen. Deretter kan problemet og spørsmålet beskrives nøyaktig i feltet "**Detaljer**". Dersom det er behov kan det vedlegges og lastes opp et bilde eller en video, enten fra optikerens egne instrumenter eller overført fra andre kameraløsninger som iPhone/Android etc.

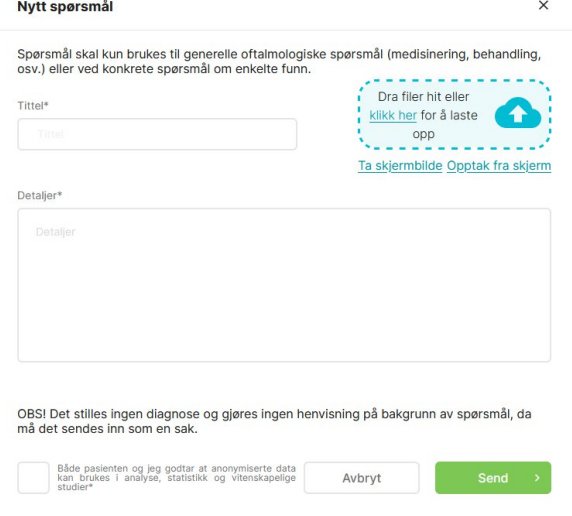

Spørsmålet blir vurdert fra øyelegene på lik linje som sakene.

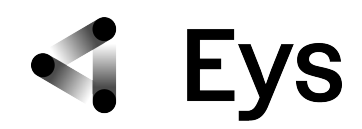

### Svaret fra Eys ser slikt ut:

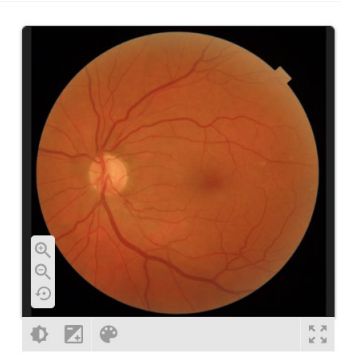

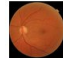

Svar

Her svares det på spørsmålet